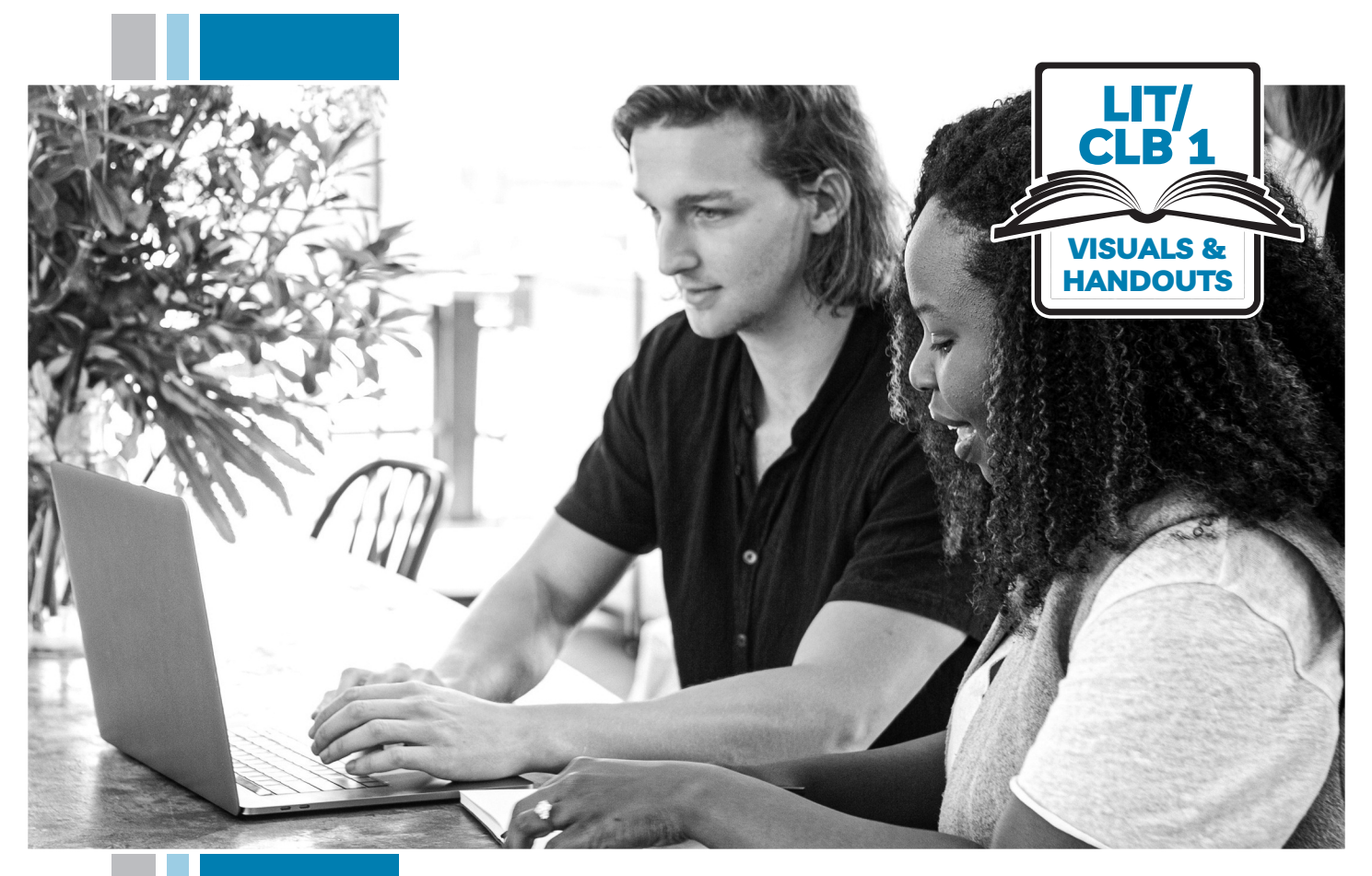

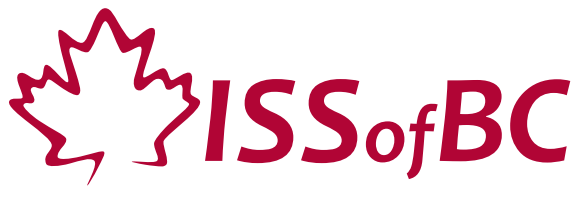

# **Digital Literacy Curriculum Resource Module 3 Online Skills Basics**

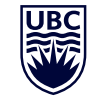

THE UNIVERSITY OF BRITISH COLUMBIA **Learning Exchange** 

Funded by:

Immigration, Refugees and Citizenship Canada

Financé par : Immigration, Réfugiés et Citoyenneté Canada

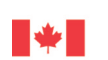

## Module 3-Lit/CLB 1-Introduction to the Module-Visual

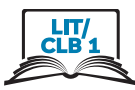

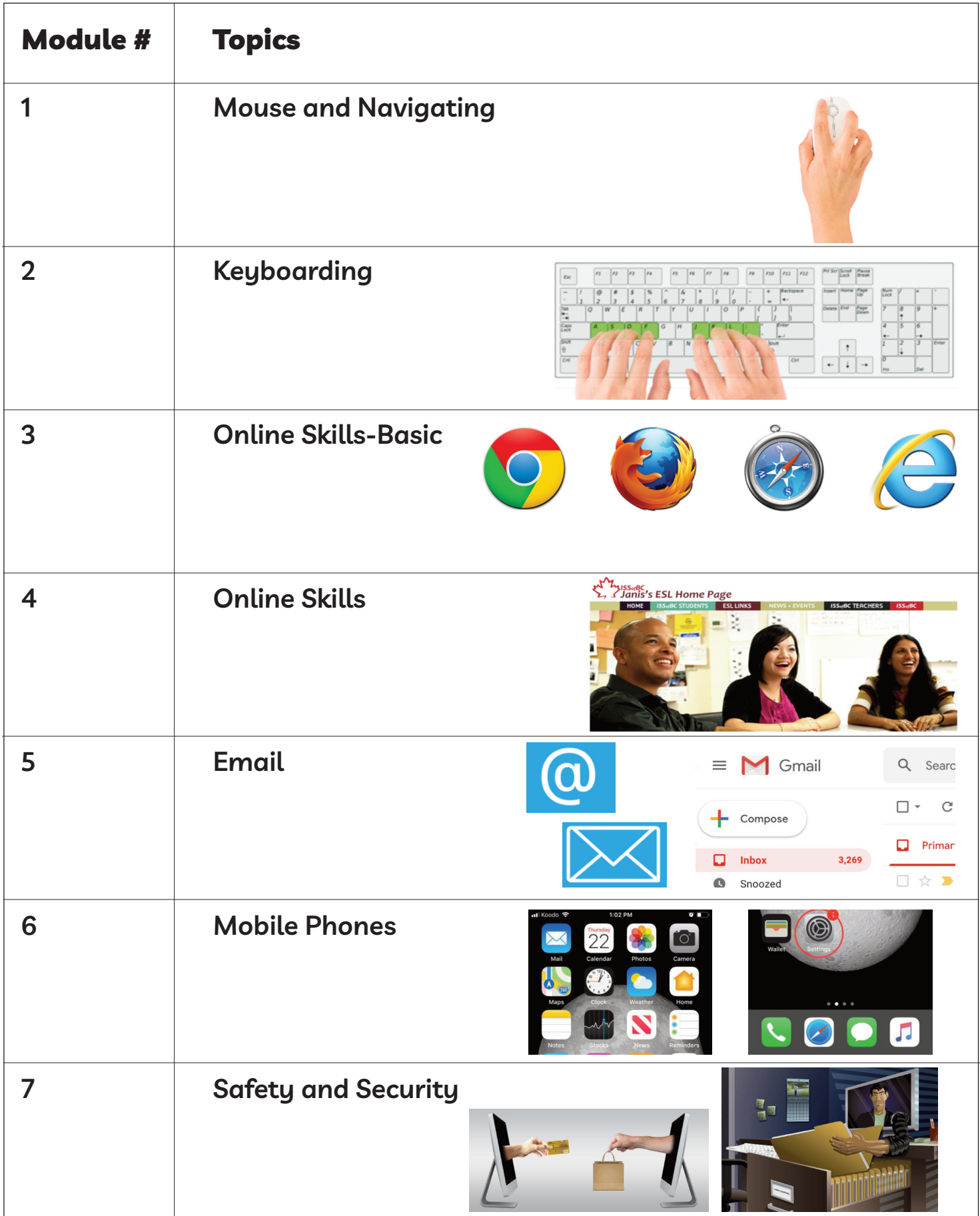

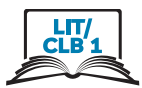

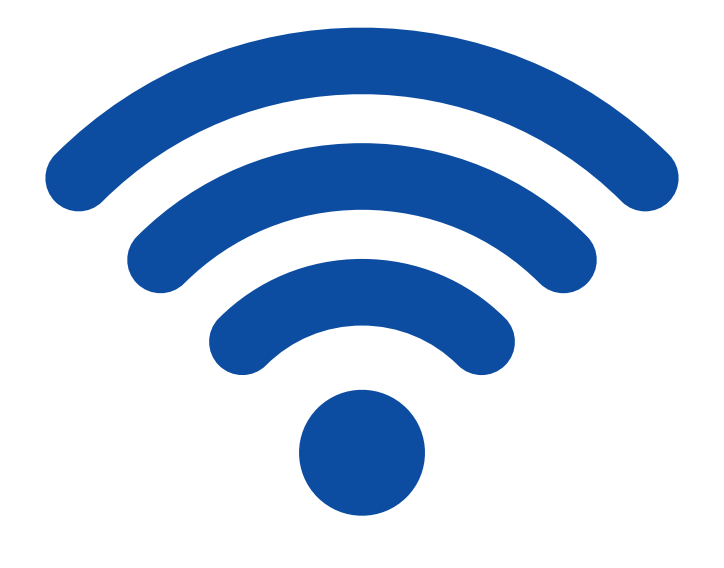

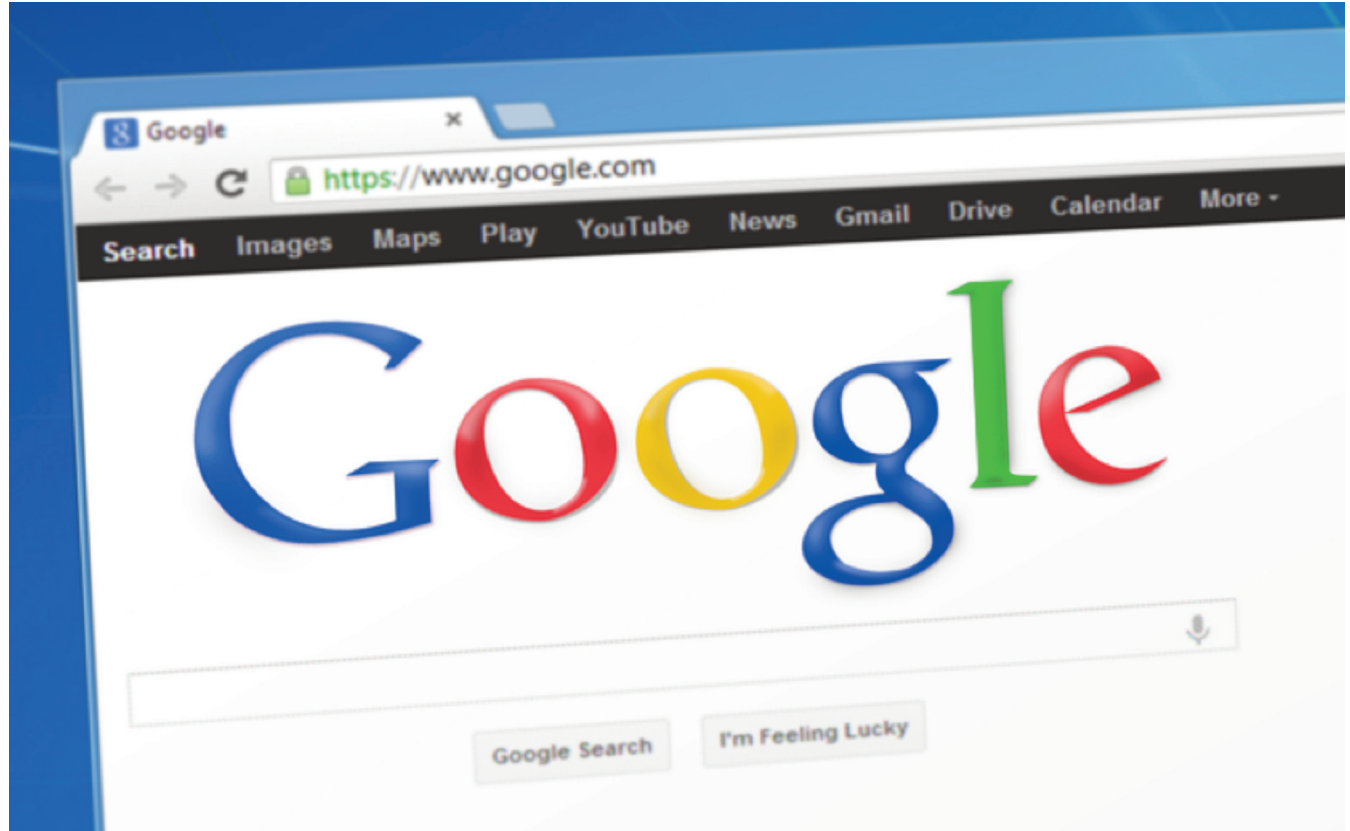

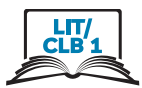

## **Cursor Shapes**

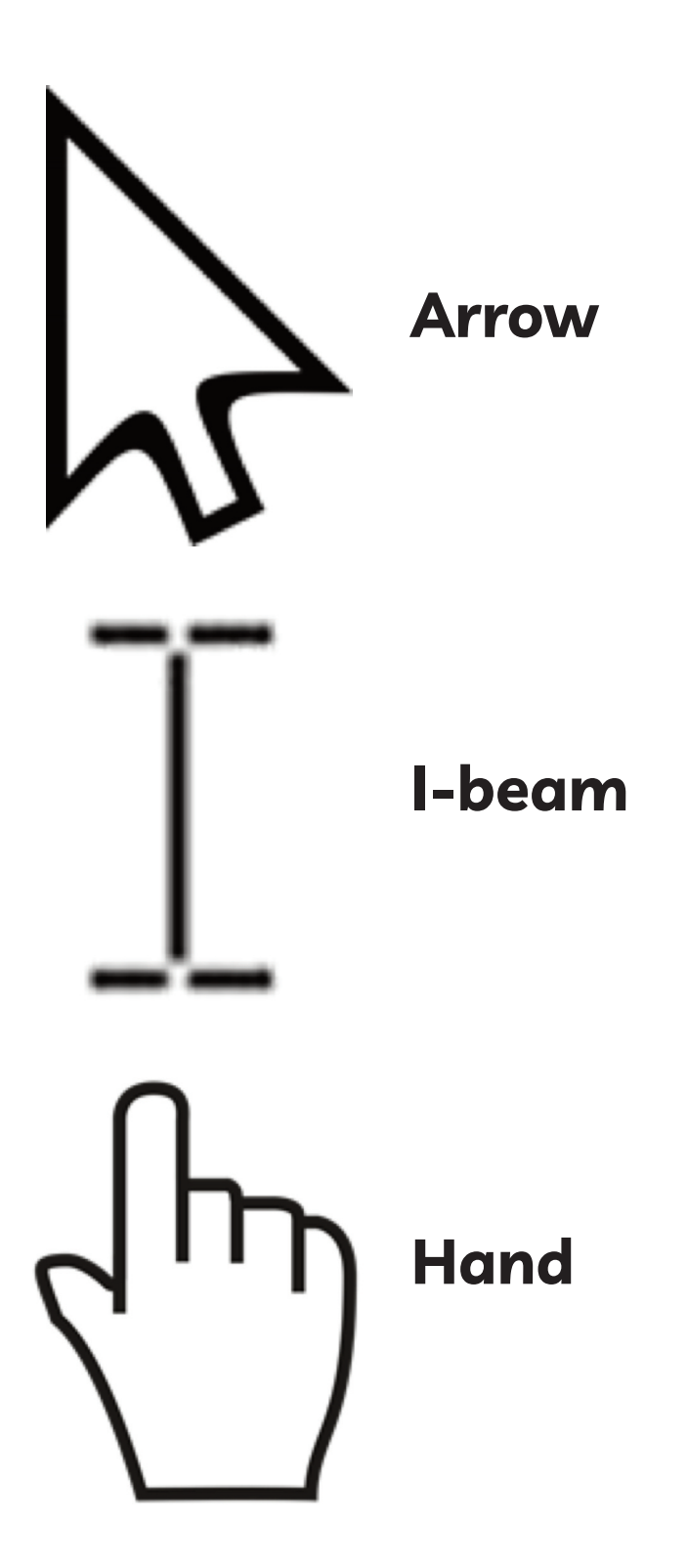

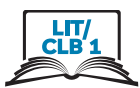

## **Identify Different Browsers**

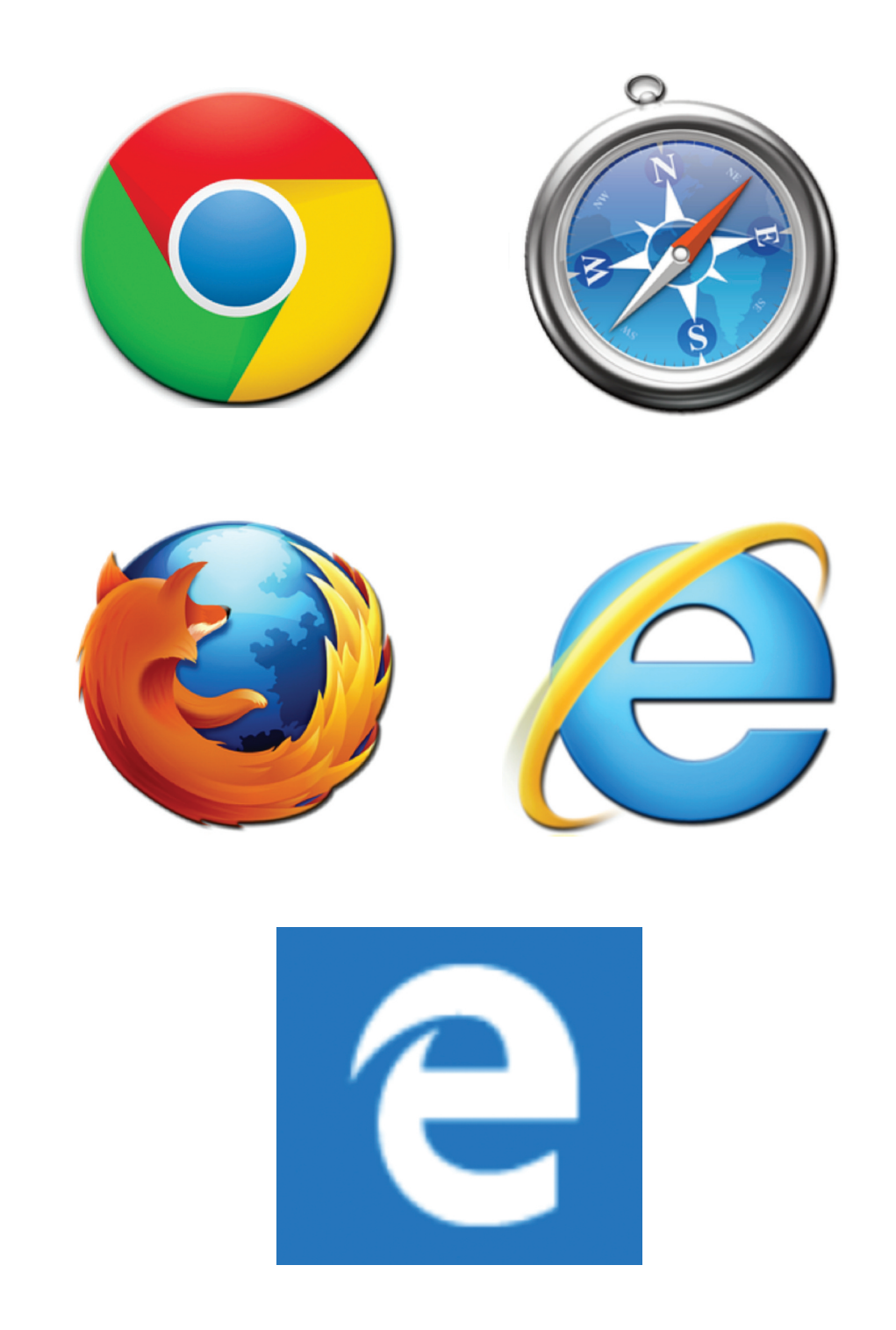

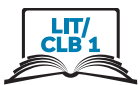

ЦT

## **Know Common Browser Commands**

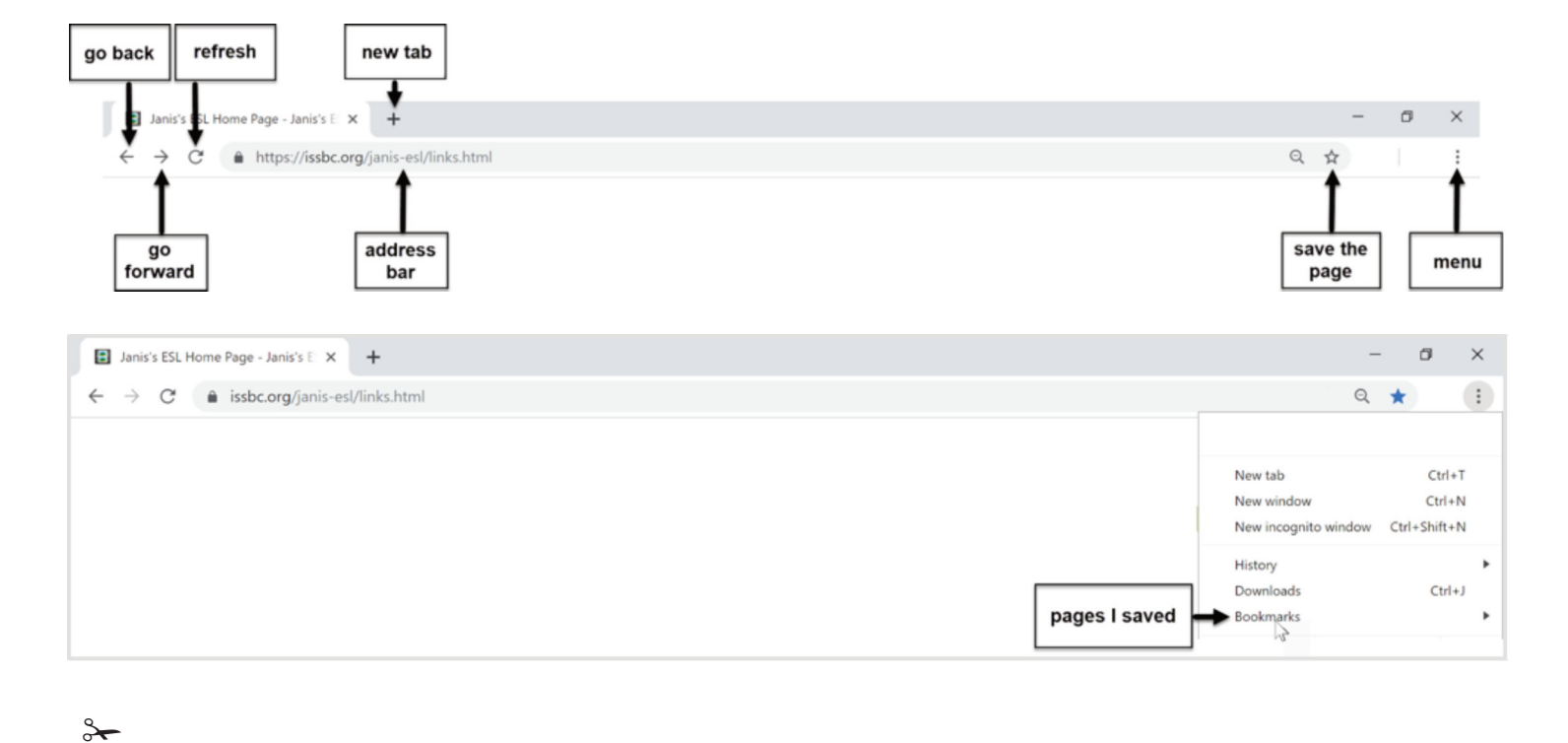

#### Module 3-Lit/CLB 1-Digital Skill 2-Learn-Handout

### **Know Common Browser Commands**

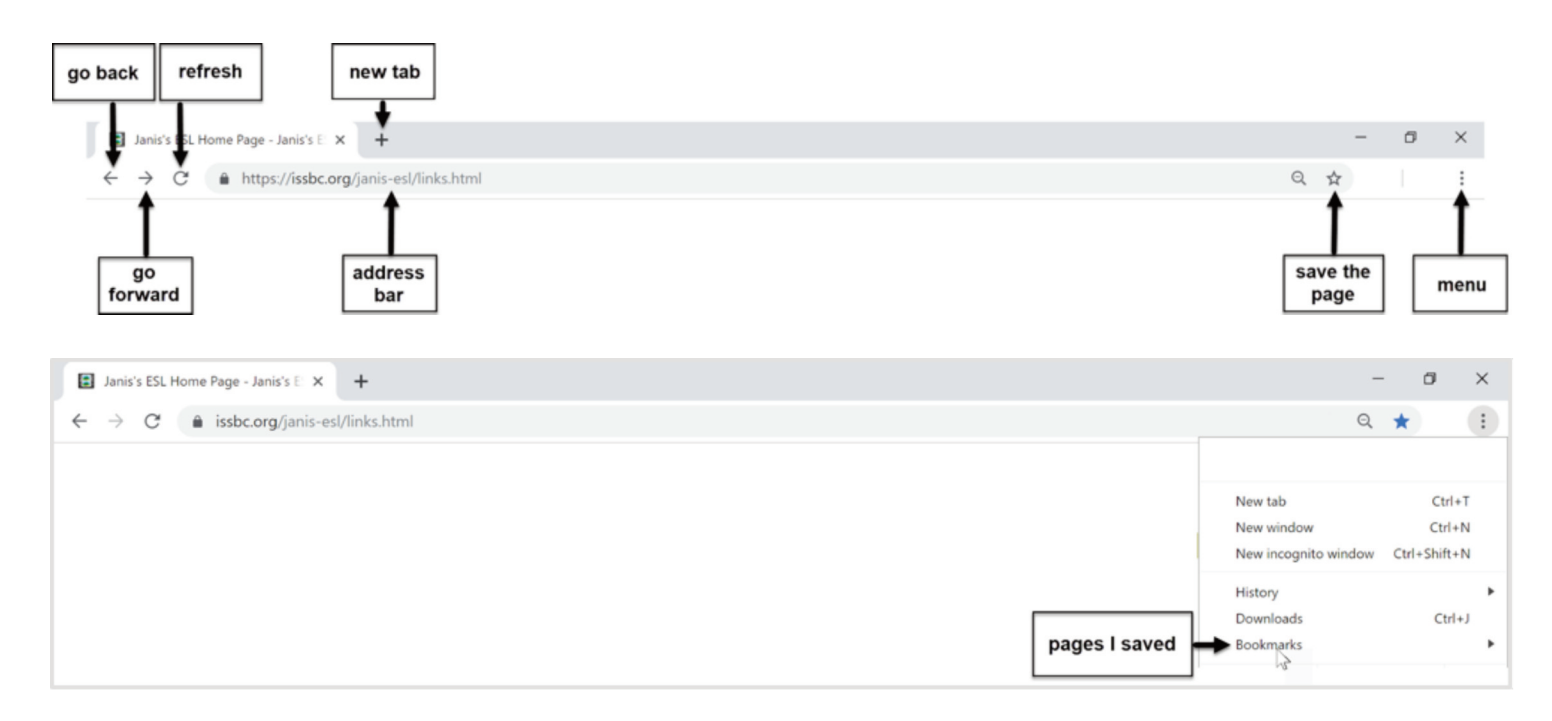

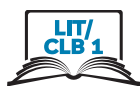

## **Know Common Browser Commands**

#### Show your partner:

#### 1. Address bar

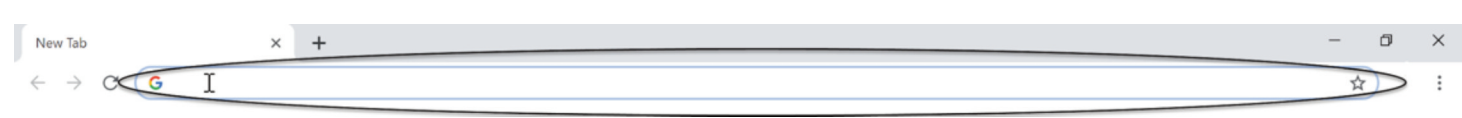

#### 2. New tab

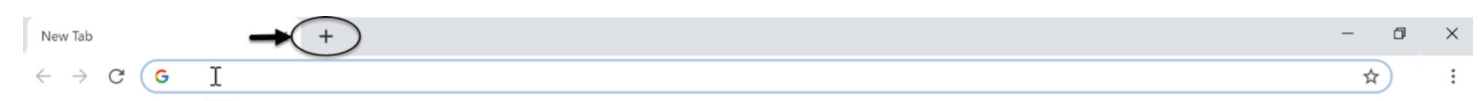

#### 3. Go back

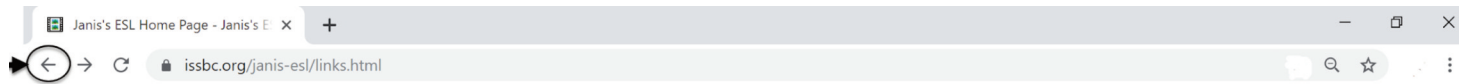

#### 4. Go forward

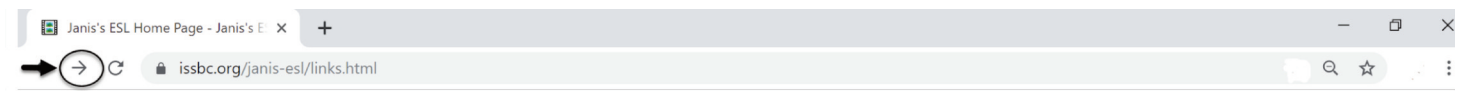

#### 5. Refresh the page

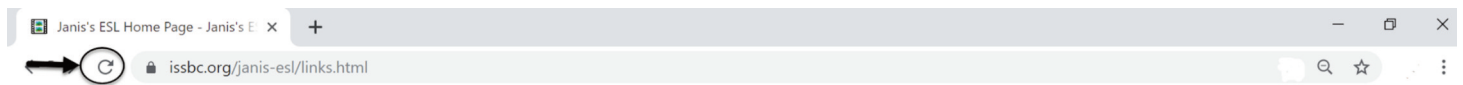

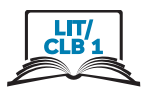

## **Know Common Browser Commands**

#### 6. I like the page. Save the page

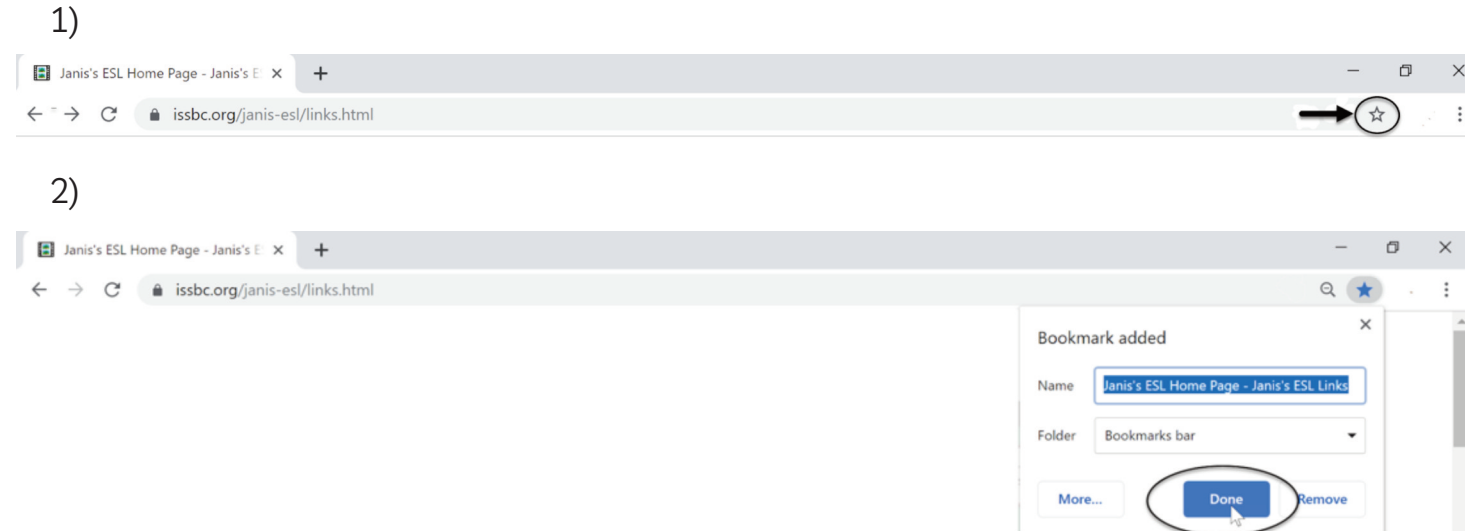

#### 7. I saved the page. Open it

#### $1)$ **E** Janis's ESL Home Page - Janis's E  $\times$  + 同  $\leftarrow \hspace{0.1cm} \rightarrow \hspace{0.1cm} \textbf{C} \hspace{0.5cm} \textbf{\^{a}} \hspace{0.1cm} \textbf{issbc.org/janis-esl/links.html}$  $\mathbb{Q}$  $\ddot{\phantom{1}}$  $\ddot{\cdot}$  $(2)$ Janis's ESL Home Page - Janis's E  $\times$  + L.  $\Box$  $\times$  $\leftarrow$   $\rightarrow$   $\mathbb{C}$   $\bullet$  issbc.org/janis-esl/links.html  $\,$  :  $Q$   $\star$ New tab  $Ctrl+T$ New window  $Ctrl + N$ New incognito window Ctrl+Shift+N History k Downloads  $Ctrl + J$

#### 8. Close the tab

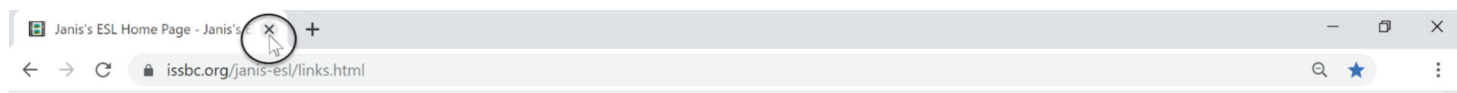

Bookmarks

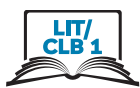

## **Understand a Web Address Format**

#### 1. Copy the words

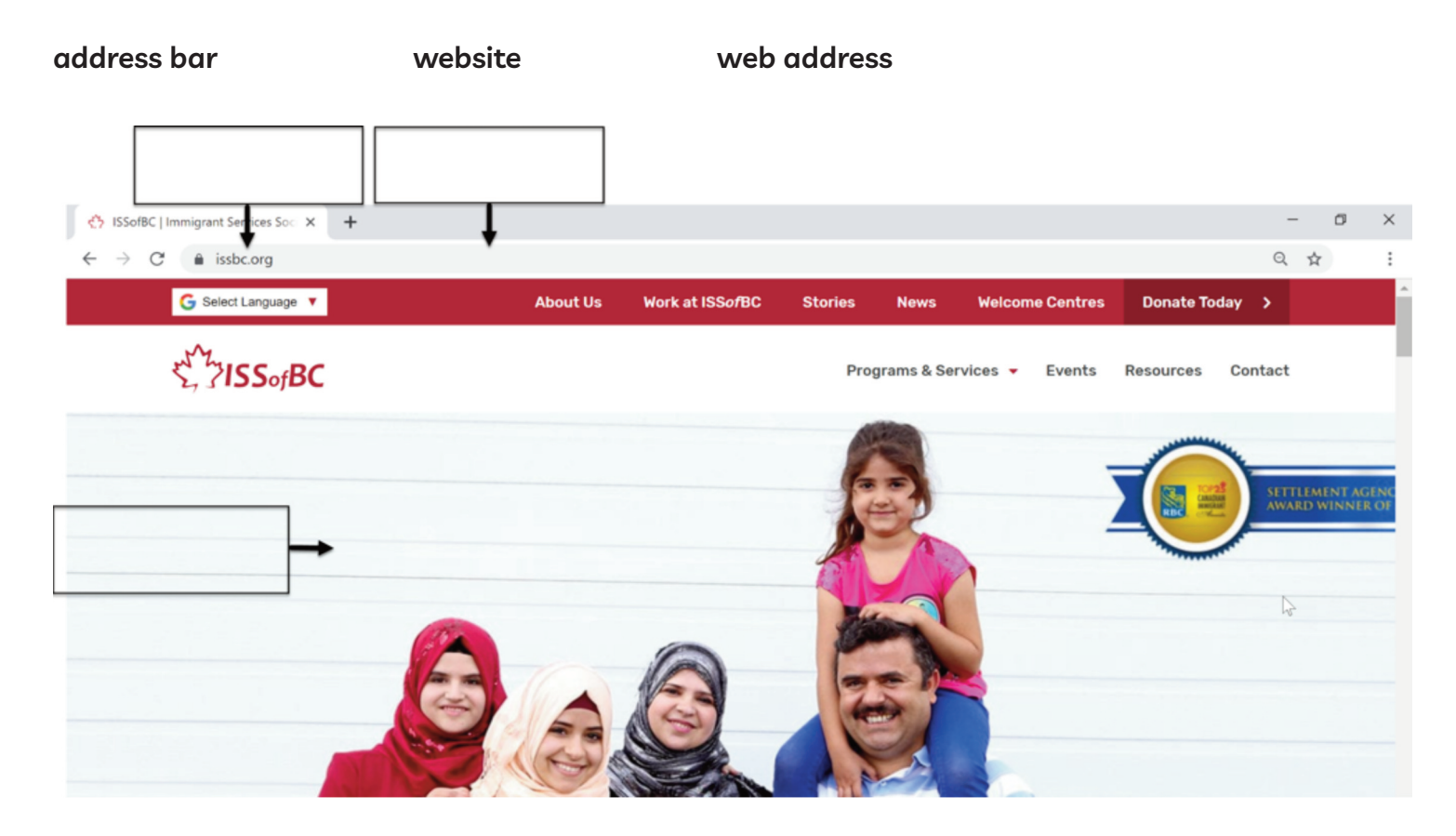

#### 2. Is this web address ok?

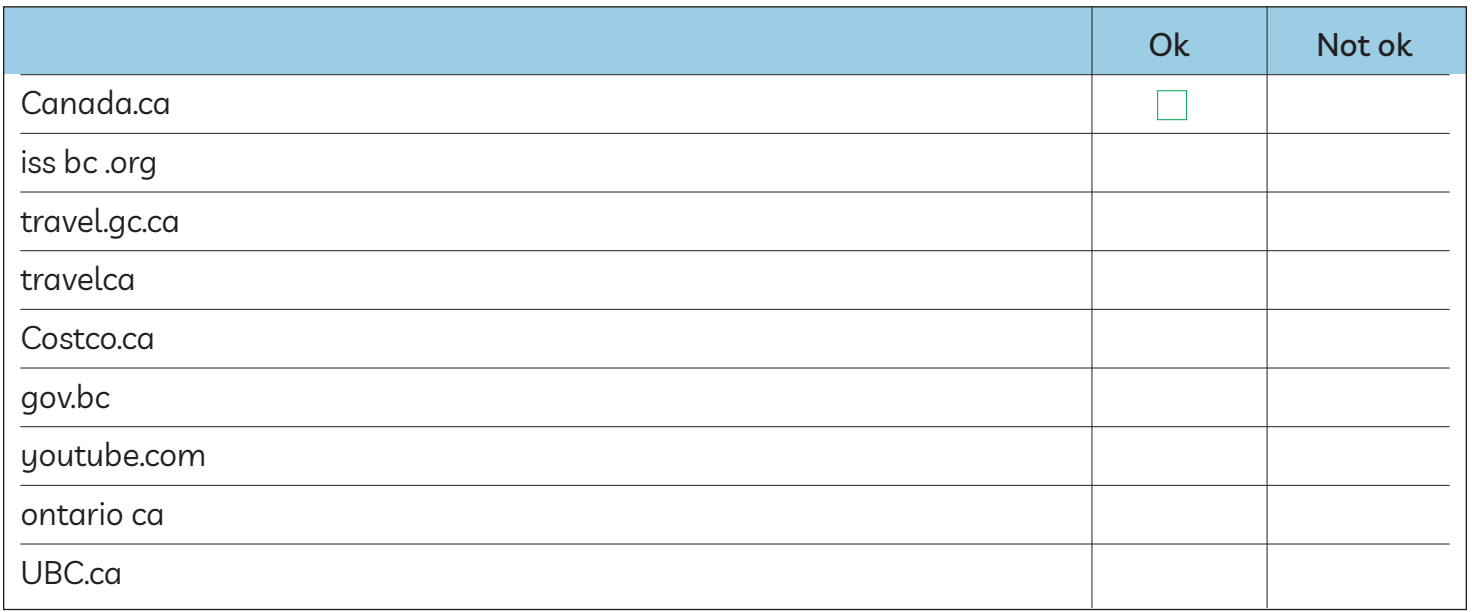

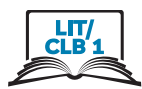

## **Understand a Web Address Format**

#### 1. Copy the words

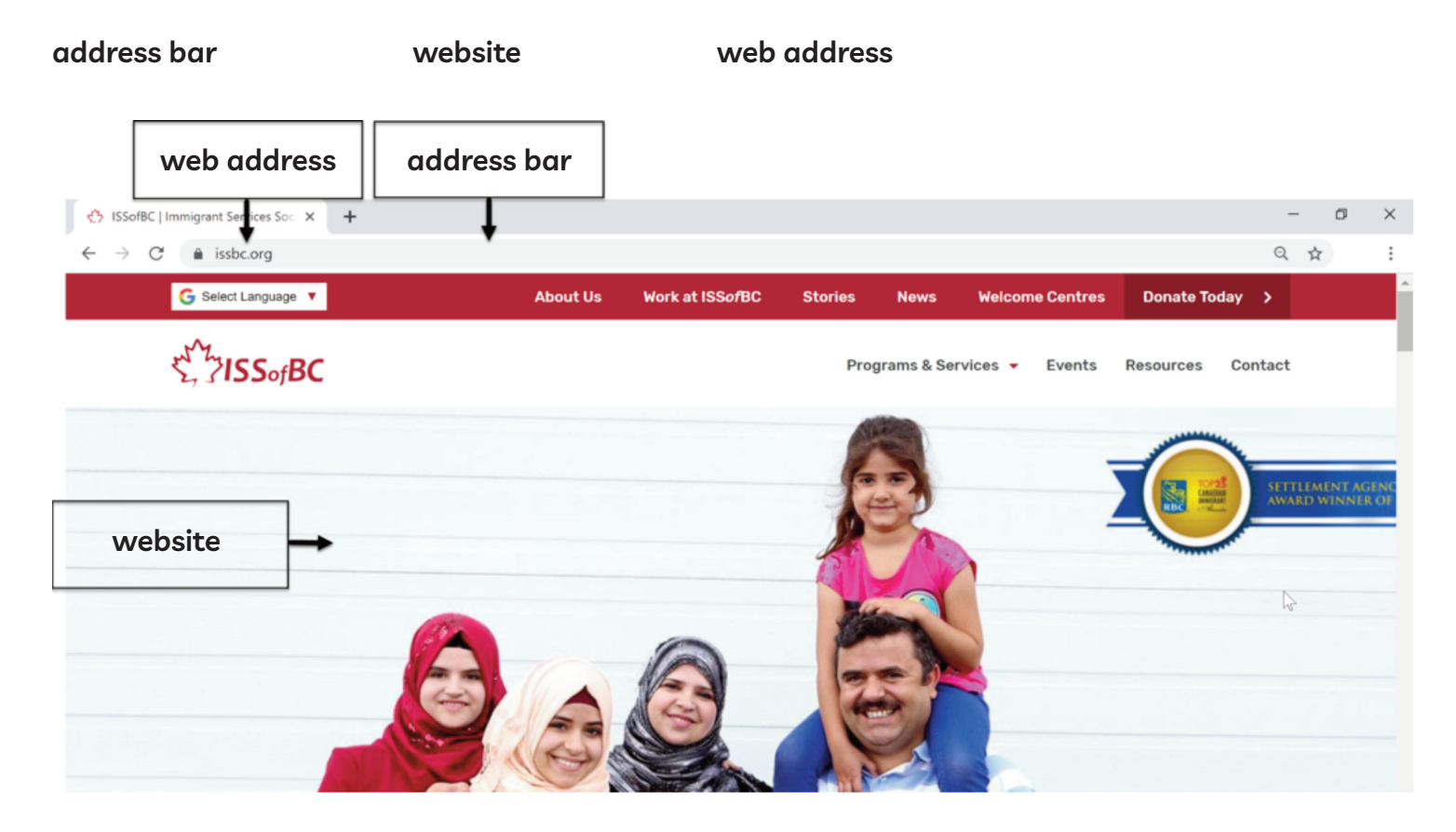

#### 2. Is this web address ok?

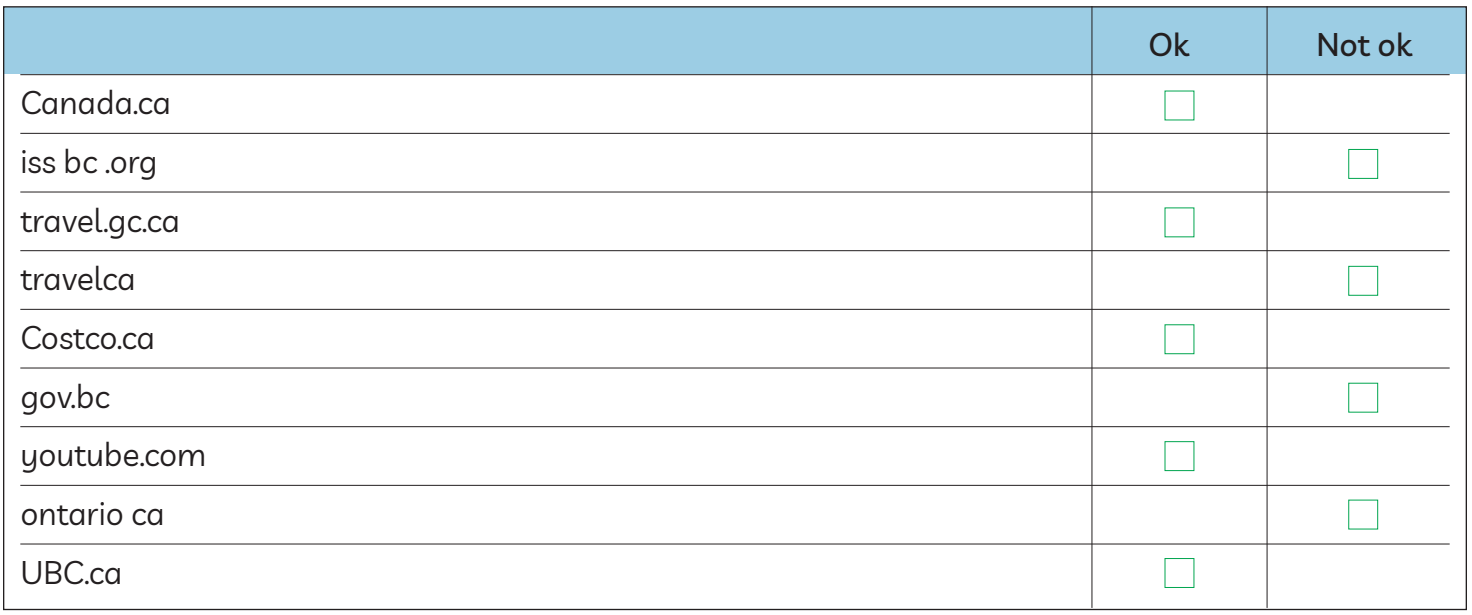

#### Module 3-Lit/CLB 1-Digital Skill 4-Practice-Handout

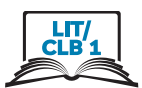

□ ☆

## **Use the Address Bar**

1. Click on one

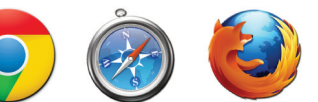

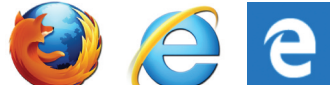

2. One click in the address bar

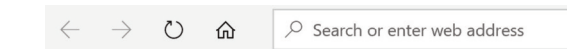

- 3. Type canada.ca
- 4. Press Enter on the keyboard

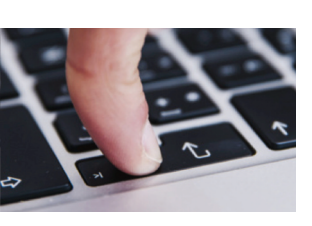

5. One click in the address bar. Blue is good. Type.

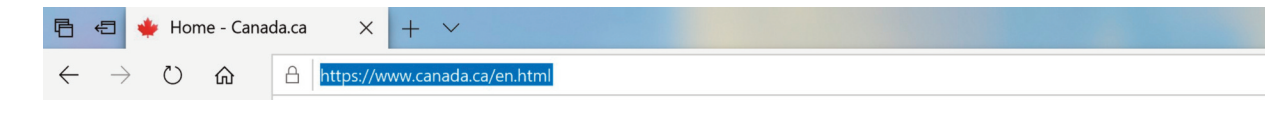

- 6. Type issbc.org
- 7. Press Enter

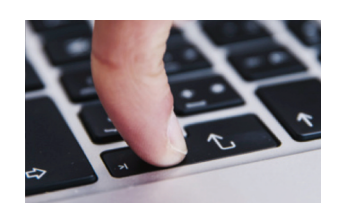

8. Open:

travel.gc.ca costco.ca

gov.bc.ca

youtube.com

ontario.ca

ubc.ca

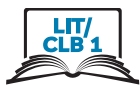

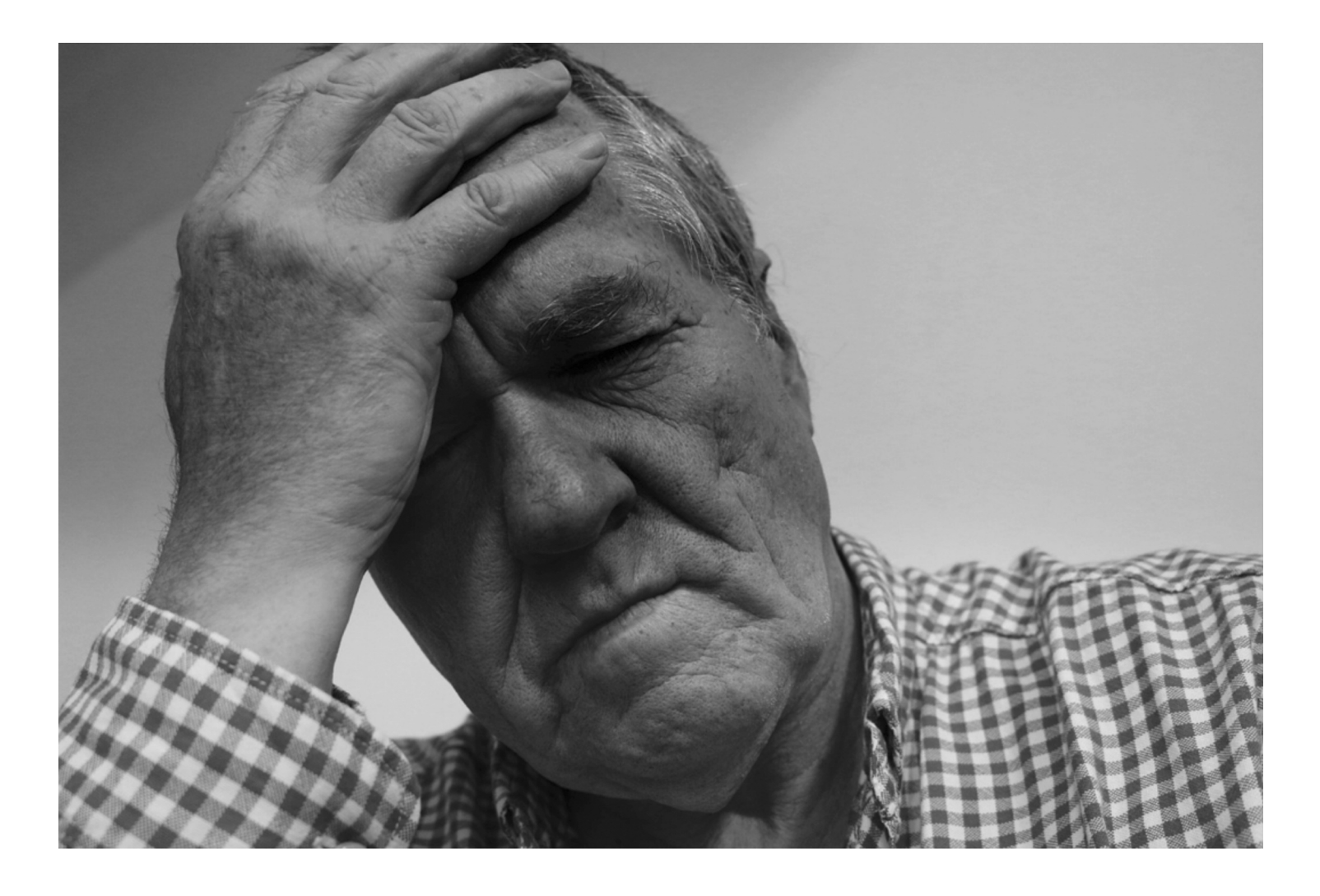

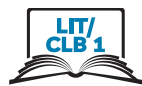

#### 1. Type

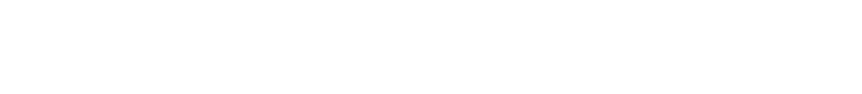

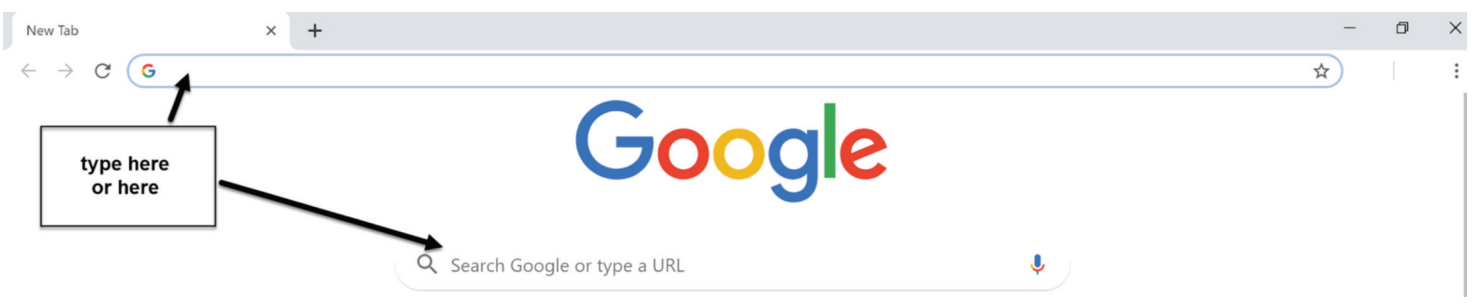

#### 2. Press Enter on the keyboard

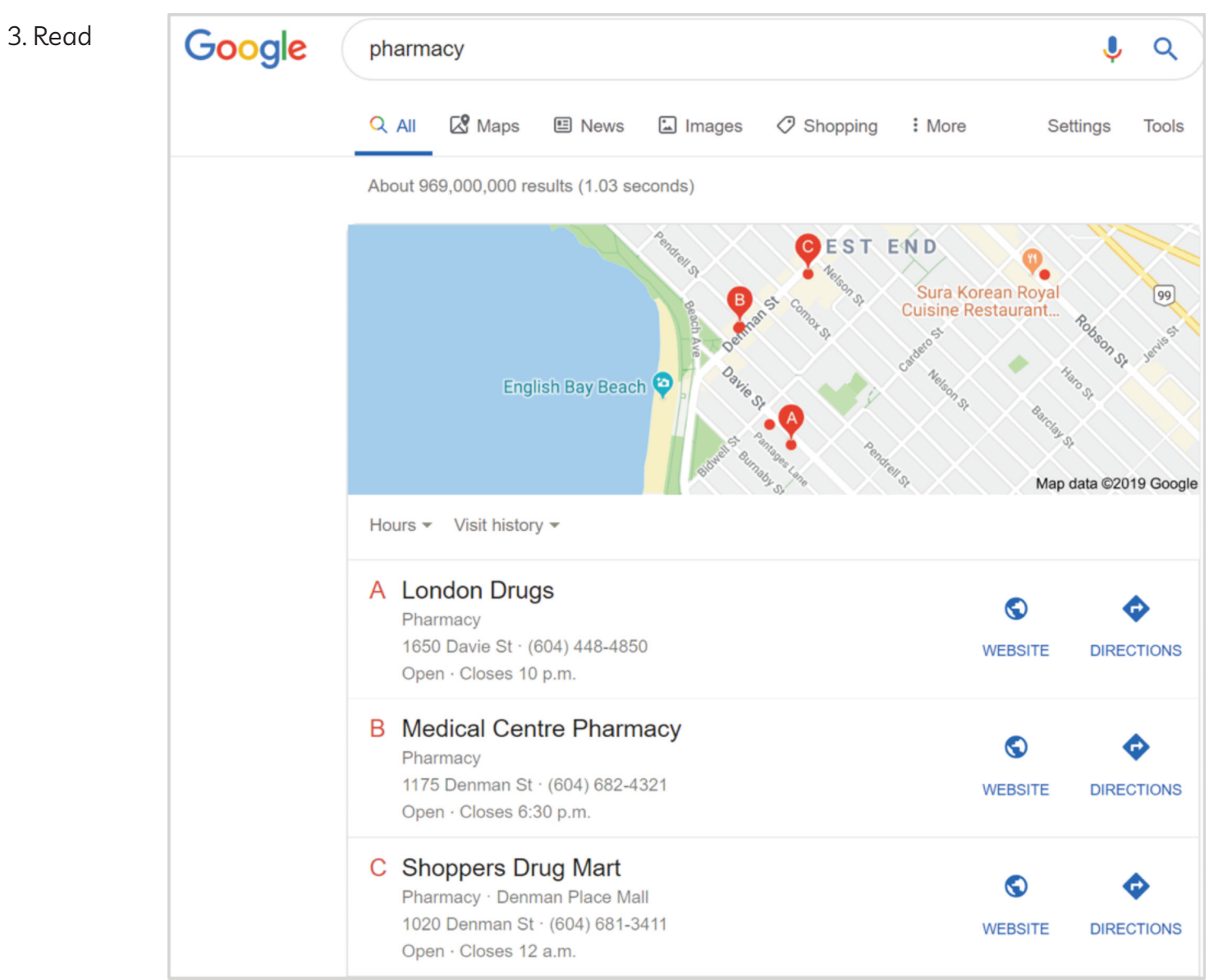

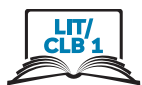

Copy:

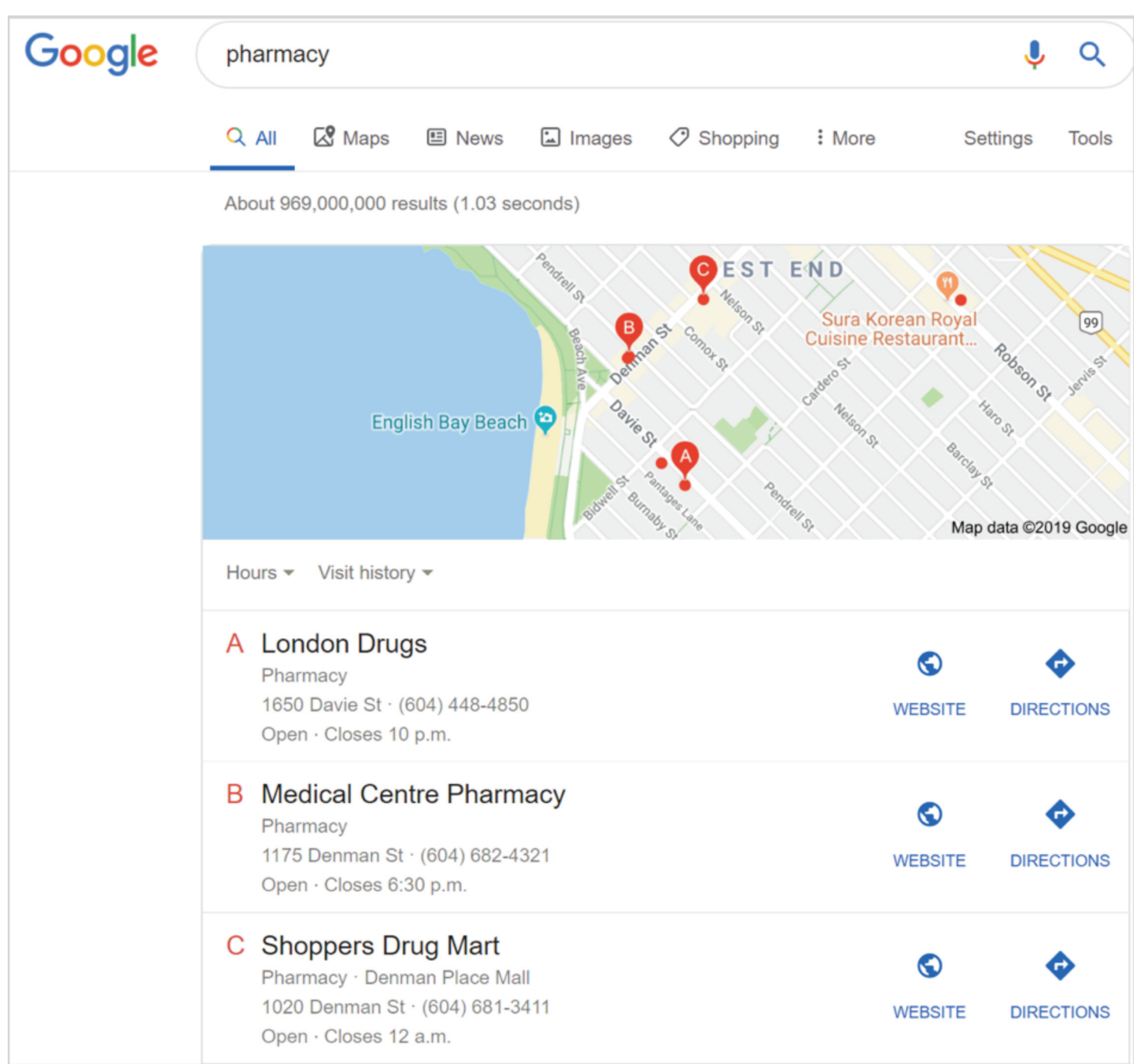

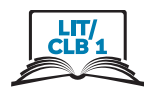

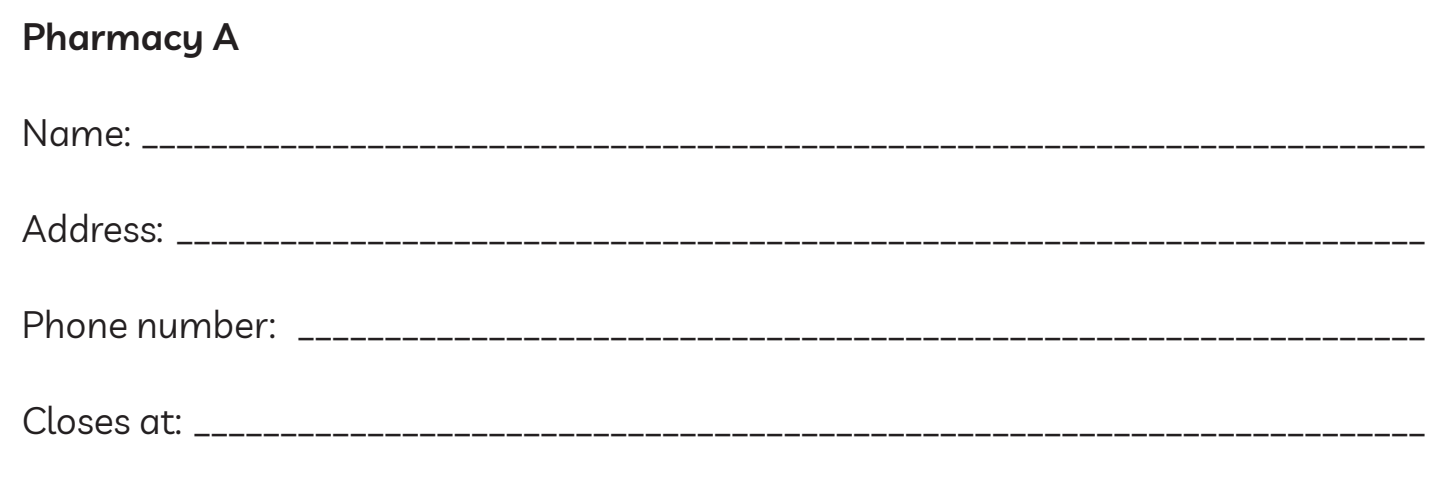

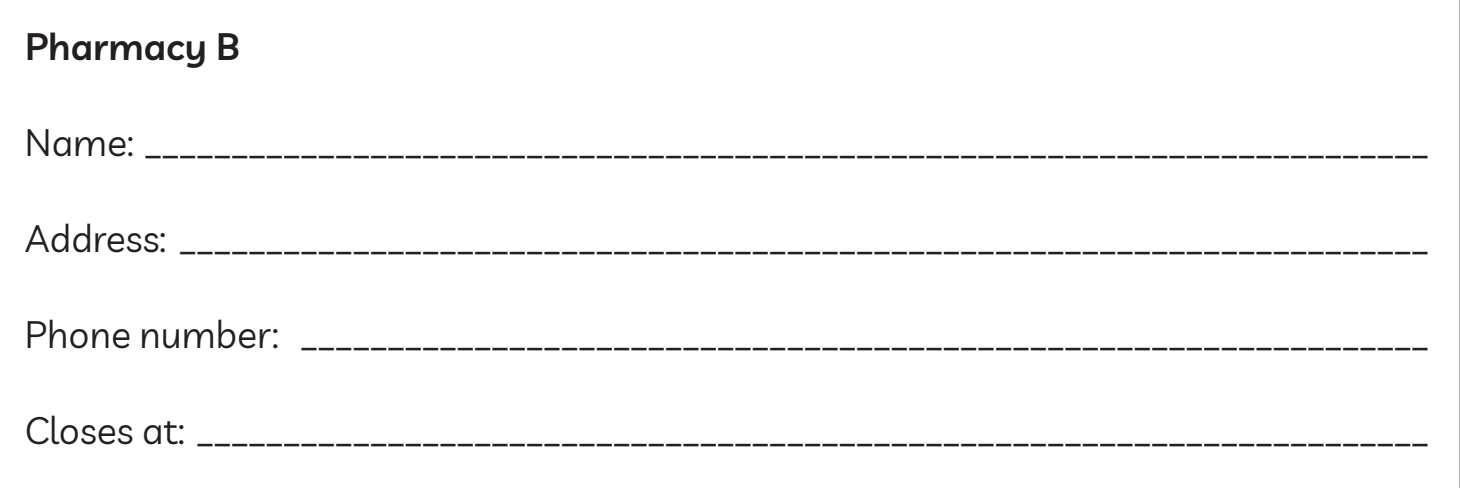

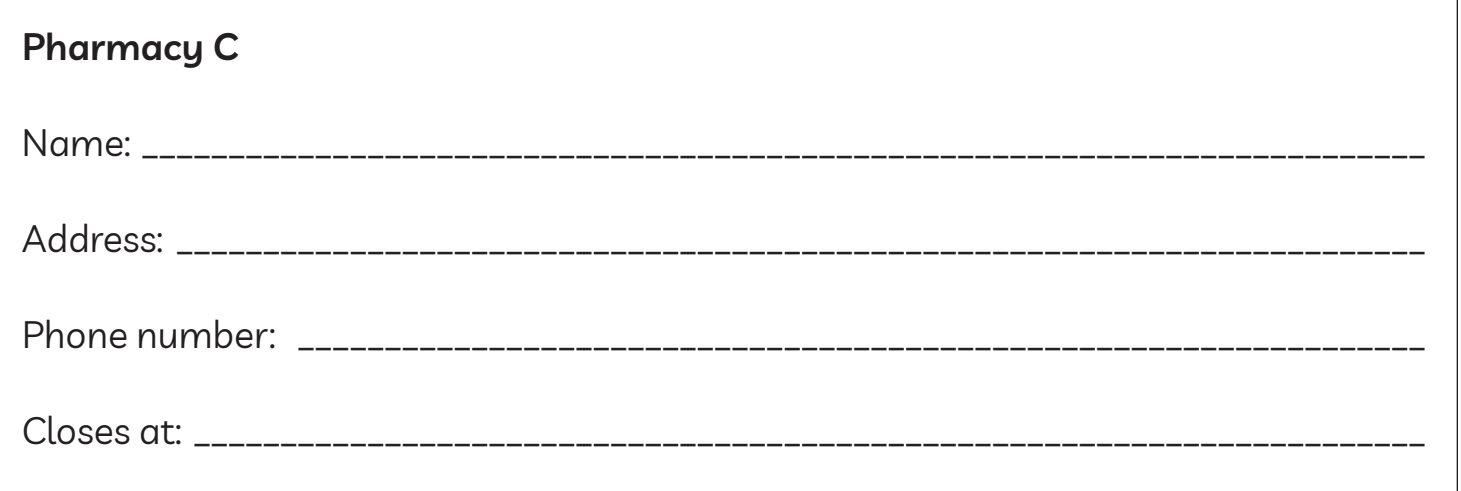

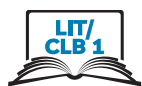

1. Click in the address bar.

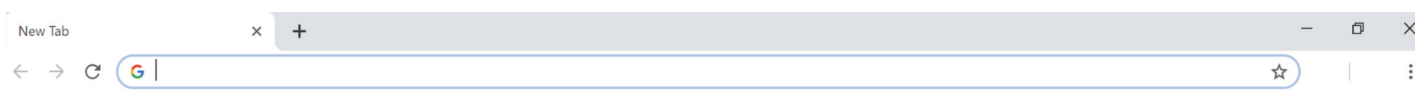

2. Type 'coffee'.

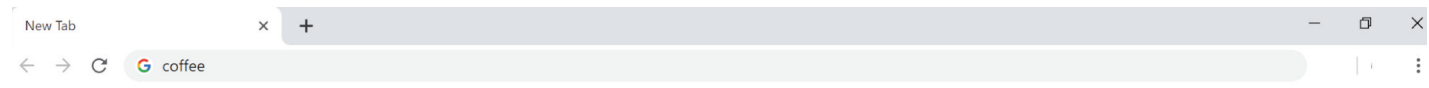

3. Press Enter on the keyboard.

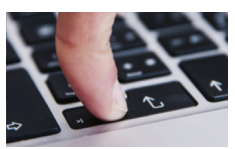

- 5. Look at the map.
- 6. Copy information.

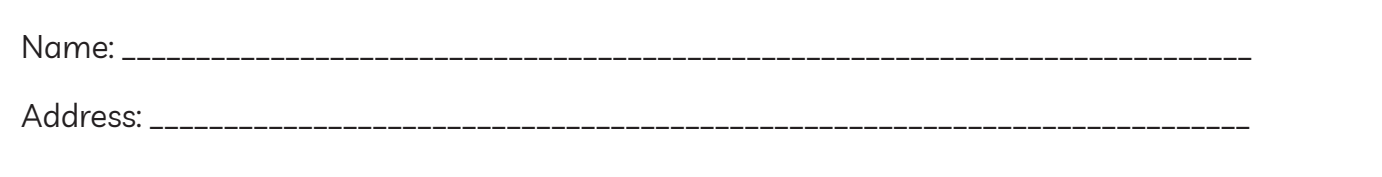

- 7. Type 'lunch'
- 8. Press 'Enter'
- 9. Look at the map.
- 10.Copy information.

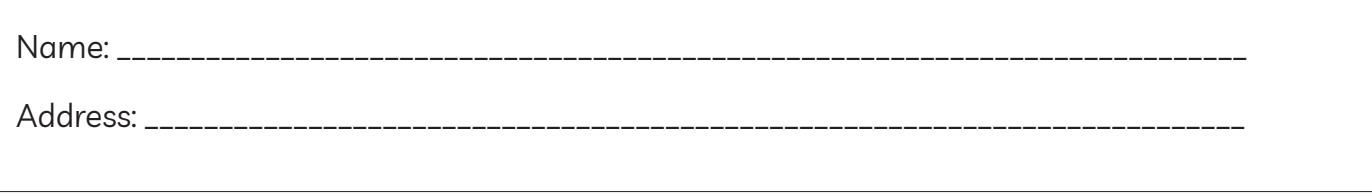